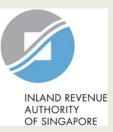

## User Guide for Company

# File Estimated Chargeable Income (ECI)

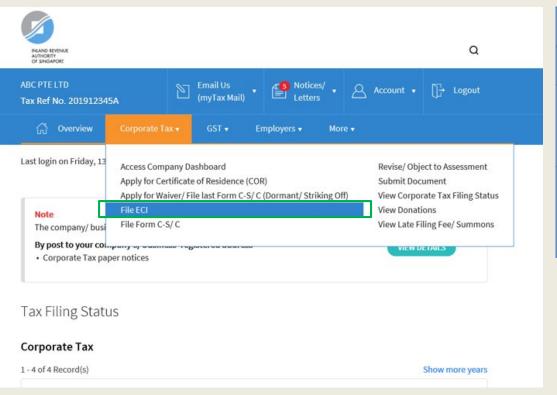

| Step | Action/ Note                                                                                                    |
|------|----------------------------------------------------------------------------------------------------|
|      | Main Menu                                                                                                    |
| 1    | Upon login to myTax Portal, select<br>the digital service from the menu:<br>Corporate Tax ><br><b>File ECI</b> .                           |
|      | <u>Note:</u><br>For steps on logging in to myTax<br>Portal, you may refer to our <u>Guide</u><br><u>on How to Log In to myTax Portal</u> . |

| File ECI                                       |                | Step | Action/ Note                                                        |
|------------------------------------------------|----------------|------|---------------------------------------------------------------------|
| File New ECI                                   | PROCEED        |      | File ECI<br>(Preparer's view)                                       |
| Records Pending Approval                       |                | 1    | Click on <b>Proceed.</b> (continue on page 7)                       |
| 1 - 1 of 1 Record(s)                           |                |      | Note:                                                               |
| Year of Assessment                             | Approve before |      | Records which you have previously submitted to Approver will appear |
| 2022                                           | 03 Sep 2021    |      | under <b>Records Pending Approval</b> .                             |
| Updated by CHARLES TAN on 20 Aug 2021 10:13 PM |                |      |                                                                     |

| File ECI                                                               |                |         | Step | Action/ Note                                                                                                    |
|------------------------------------------------------------------------|----------------|---------|------|----------------------------------------------------------------------------------------------------|
| File New ECI                                                           |                | PROCEED |      | File ECI<br>(Approver's view)                                                                                                    |
| Records Pending Approval<br>1 - 1 of 1 Record(s)<br>Year of Assessment | Approve before | Actions | 1    | Click on <b>Proceed</b> to file ECI.<br>Or<br>Click on <b>Proceed</b> to retrieve<br>information for the respective record<br>under <b>Records Pending Approval</b> if<br>you wish to approve the ECI filing.                                    |
| 2022<br>Updated by CHARLES TAN on 20 Aug 2021 10:13 PM                 | 03 Sep 2021    | DELETE  |      | <ul> <li><u>Notes:</u></li> <li>You will be able to view records<br/>which are submitted by Preparer<br/>under <b>Records Pending</b><br/><b>Approval</b>.</li> <li>Click on <b>Delete</b> if you wish to<br/>cancel the application.</li> </ul> |

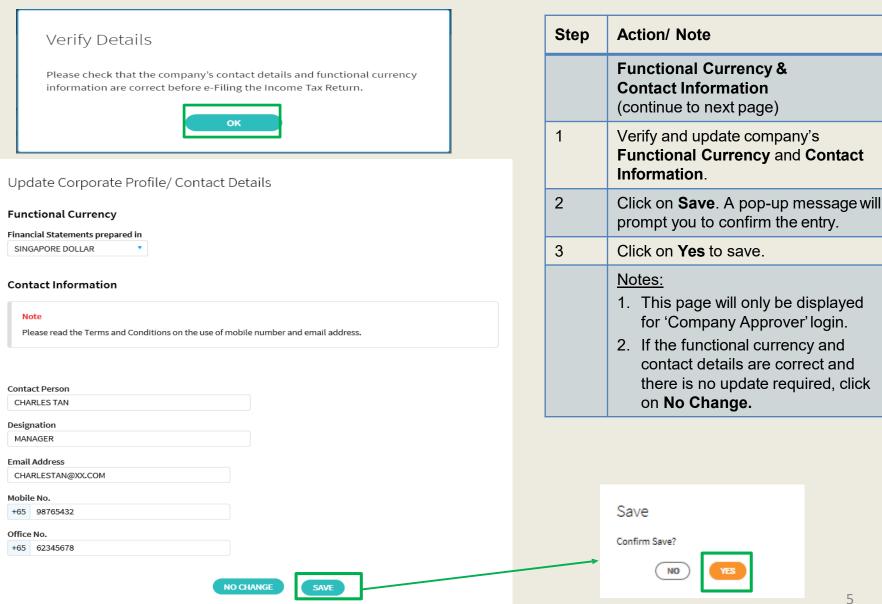

| Update Corporate                | Profile/ Contact Details               |                      | 금' SAVE AS PDF/ PRIN | Step | Action/ Note<br>Functional Currency & |
|---------------------------------|----------------------------------------|----------------------|----------------------|------|---------------------------------------|
| Acknowledgement                 |                                        |                      |                      |      | Contact Information                   |
| Successful Submissio            | n                                      |                      |                      |      | An acknowledgement will be            |
| Your request to change the      | e company's corporate profile/ contact | details has been sub | mitted.              |      | displayed upon successful             |
| Name                            | ABC PTE LTD                            | Tax Ref No.          | 201912345A           |      | submission.                           |
| Acknowledgement No.             | 243734                                 | Date/ Time           | 21 Aug 2021 9:13 AM  | 1    | Click on Save As PDF/ Print to save a |
| Updated by                      | CHARLES TAN                            |                      |                      |      | copy of the Acknowledgement Page.     |
| ou requested to update the      | following details:                     |                      |                      | 2    | Click on Proceed to e-File.           |
| nancial Statements<br>epared in | SINGAPORE DOLLAR                       |                      |                      |      |                                       |
| ontact Person                   | CHARLES TAN                            |                      |                      |      |                                       |
| esignation                      | MANAGER                                |                      |                      |      |                                       |
| mail Address                    | CHARLESTAN@XX.COM                      |                      |                      |      |                                       |
| lobile No.                      | +65 98765432                           |                      |                      |      |                                       |
| Office No.                      | +65 62345678                           |                      |                      |      |                                       |
|                                 | PROCEED TO E                           | S-FILE               |                      |      |                                       |

|                                                                                                    | Step | Action/ Note                                                                                                    |
|----------------------------------------------------------------------------------------------------|------|----------------------------------------------------------------------------------------------------|
| Nund entries Q                                                                                                    |      | Main Form<br>(continue to next page)                                                                                                    |
| ABC PTE LTD<br>Tax Ref No. 201912345A Email Us (myTax Mail) • P Logout Letters • Account • F Logout                                                                                                    | 1    | If the financial year end displayed is incorrect, please:                                                                                                    |
| Overview       Corporate Tax +       GST +       Employers +       More +         File ECI       .       .       .       .       .       .       .       .       .       .       .       .       .       .       .       .       .       .       .       .       .       .       .       .       .       .       .       .       .       .       .       .       .       .       .       .       .       .       .       .       .       .       .       .       .       .       .       .       .       .       .       .       .       .       .       .       .       .       .       .       .       .       .       .       .       .       .       .       .       .       .       .       .       .       .       .       .       .       .       .       .       .       .       .       .       .       .       .       .       .       .       .       .       .       .       .       .       .       .       .       .       .       .       .       .       .       .       .       . |      | <ul> <li>Update it with the Accounting &amp;<br/>Corporate Regulatory Authority<br/>(ACRA) at BizFile+ if the company<br/>is registered with ACRA.</li> </ul>                                                                                   |
| Please note that the Tax Exemption Scheme for New Start-Up Companies/ Partial Tax Exemption will be given automatically.<br><u>Do not</u> exclude it from the ECI amount. Before you begin, you may wish to read our <u>Guidance on Filing ECI</u> .<br>Financial Year End 31 Dec<br>Year of Assessment* 2021 2022 2023<br>The company satisfies all conditions to qualify for the Tax Exemption Yes No                                                                                                    |      | • Update it via the <b>Update Corporate</b><br><b>Profile/ Contact Details</b> digital<br>service if the company is a foreign<br>company that is not registered with<br>ACRA.                                                                   |
| Scheme for New Start-Up Companies* (i)         The company's first Year of Assessment after incorporation* (i)       2021       2022       2023                                                                                                    | 2    | Select the Year of Assessment.                                                                                                    |
| Revenue* ① SS                                                                                                    | 3    | Click on <b>Yes</b> to confirm that the<br>company satisfies all conditions and<br>select the <b>first Year of Assessment</b><br><b>after incorporation</b> if the company<br>qualifies for Tax Exemption Scheme<br>for New Start-Up Companies. |
|                                                                                                    | 4    | Enter the <b>Revenue</b> amount.                                                                                                    |
|                                                                                                    |      | Note:<br>You can click on the ① icon to read                                                                                                    |

the explanatory notes.

| Γ | Estimated Chargeable Income                  |            |                              |      | Step | Action/ Note                                                                                                    |
|---|----------------------------------------------|------------|------------------------------|------|------|----------------------------------------------------------------------------------------------------|
| l | Tax Rate (%) (1) 17.00                       | ECI (S\$)* |                              |      |      | Main Form                                                                                                    |
|   | 10.00                                        |            |                              |      | 1    | Enter the amount of ECI that<br>corresponds to the appropriatetax<br>rate, rounded off to the nearest<br>dollar. Do not fill in the estimated<br>tax payable in the boxes provided.                                                                                                    |
|   | Total ECI                                    | S\$ 0      |                              |      |      | If the ECI is zero, fill in '0' in the                                                                                                    |
|   | Estimated Tax Payable                        |            | S\$                          | 0.00 |      | box on the first row beside the tax rate of 17%.                                                                                                    |
|   | Discard changes and return to previous page. | details.   | nation Page to verify filing |      | 2    | Enter the appropriate tax rate if the<br>ECI is to be taxed at a rate other<br>than the current Corporate Income<br>Tax rate or the concessionary tax<br>rate of 10%.<br>You may leave the boxes empty if<br>there is no incentive income that is<br>taxed at 10% or the incentive incom |
|   |                                              | CLEAR ALL  |                              |      |      | is fully exempt from tax.                                                                                                    |
|   |                                              |            |                              |      | 3    | Click on Confirmation Page.                                                                                                    |
|   |                                              |            |                              |      |      | Notes:<br>1. The form will be populated with                                                                                                    |

populated with the information entered by the Preparer if this is a retrieval from **Records Pending Approval.** 

incentive income

2. You can click on the icon to read the explanatory notes. 8

| File ECI                                  |                                   | 명 SAVE AS PDF/ PRINT | Step | Action/ Note                                                                                       |
|-------------------------------------------|-----------------------------------|----------------------|------|----------------------------------------------------------------------------------------------------|
| 1. Main Form                              | 2. Confirmation                   | 3. Filing Outcome    |      | <b>Confirmation Page</b><br>(continue to next page)                                                |
| Confirmation                              |                                   |                      | 1    | Check the information entered.                                                                     |
| Name<br>Tax Ref No.<br>Year of Assessment | ABC PTE LTD<br>201912345A<br>2022 |                      |      | Note:<br>You can click on <b>Save As PDF/ Print</b><br>to save a copy of the Confirmation<br>Page. |
| Revenue                                   |                                   | S\$ 50,000           |      |                                                                                                    |
| Tax Rate (%)<br>17.00                     | ECI (S\$)<br>10,000               |                      |      |                                                                                                    |
| Total ECI                                 | \$\$ 10,000                       |                      |      |                                                                                                    |
| Estimated Tax Payable                     |                                   | S\$ 425.00           |      |                                                                                                    |
|                                           |                                   |                      |      |                                                                                                    |

| Details of Filer & Contact Person                                                     |         | Step          | Action/ Note                                                                                                    |
|---------------------------------------------------------------------------------------|---------|---------------|----------------------------------------------------------------------------------------------------|
| Name of Filer CHARLES TAN Designation*                                                |         |               | Confirmation Page                                                                                                    |
| Name of Contact Person* CHARLES TAN Designation*                                      |         | 1             | Complete the <b>Details of Filer &amp;</b><br><b>Contact Person</b> section.                                                                   |
| Contact No.* +65 Next Step Return to filing page to make changes. Submit ECI to IRAS. |         | 2             | Click on <b>Submit</b> if you are authorised<br>as Approver.<br>Or<br>Click on <b>Submit to Approver</b> if you<br>are authorised as Preparer. |
|                                                                                       |         | 3             | Click <b>Yes</b> to confirm your submission<br>to IRAS or Approver in the pop up<br>message box.                                               |
| Confirm Subm                                                                          | nission |               | <u>Note:</u><br>You can click on <b>Amend</b> to edit the information entered.                                                                 |
| Submit to IRAS?                                                                       |         |               | ·                                                                                                    |
| NO                                                                                    | 5       |               |                                                                                                    |
| Next Step                                                                             |         | Confirm       | Submission                                                                                                    |
| Return to filing page to make changes. Submit ECI to Approver for review.             |         | Submit to App | prover?                                                                                                    |
|                                                                                       |         | NO            | ) <b>YES</b>                                                                                                    |

| File ECI                          |                         |             | 🖶 SAVE AS PDF/ PRINT |
|-----------------------------------|-------------------------|-------------|----------------------|
|                                   |                         |             |                      |
| 1. Main Form                      | <b>2</b> . Confirmation | 3. Filing   | g Outcome            |
| Acknowledgement                   |                         |             |                      |
| Successful Submission             |                         |             |                      |
| We have received your ECI filing. |                         |             |                      |
| Name ABC F                        | PTE LTD                 | Tax Ref No. | 201912345A           |
| Acknowledgement No. 418440        | )                       | Date/ Time  | 25 Jul 2022 11:05 AM |
| Year of Assessment 2022           |                         |             |                      |

#### Notice of Assessment

If there is tax to be paid on the ECI filed, the Notice of Assessment would be issued based on the company's preferred manner to receive notices from IRAS. No Notice of Assessment would be issued if you have filed "0" ECI. You may also view the Notice of Assessment, once issued, at the View Notices/ Letters - Corporate Tax digital service.

#### **GST Registration**

Companies with revenue of more than S\$1 million (excluding dividends and interest) may need to register for GST. For details, refer to GST Registration.

| Details of Filer & Contac | ct Person    |             |         |
|---------------------------|--------------|-------------|---------|
| Name of Filer             | CHARLES TAN  | Designation | MANAGER |
| Name of Contact Person    | CHARLES TAN  | Designation | MANAGER |
| Contact No.               | +65 61234567 |             |         |

| Step | Action/ Note                                                                                                    |
|------|----------------------------------------------------------------------------------------------------|
|      | Filing Outcome<br>(continue to next page)                                                                                                    |
| 1    | You will receive an acknowledgement upon successful submission.                                                                                                    |
|      | <ul> <li><u>Notes:</u></li> <li>Acknowledgement number will<br/>only be provided for successful<br/>submission to IRAS. No<br/>Acknowledgement number will be<br/>provided for submission pending<br/>Approver's action.</li> <li>You can click on Save As PDF/<br/>Print to save a copy of the<br/>Acknowledgement Page.</li> </ul> |

| Submission Details            |                           |            | S | Step | Action/ Note                                                                                                    |
|-------------------------------|---------------------------|------------|---|------|----------------------------------------------------------------------------------------------------|
| Name<br>Tax Ref No.           | ABC PTE LTD<br>201912345A |            |   |      | Filing Outcome                                                                                                    |
| Year of Assessment<br>Revenue | 2022                      | S\$ 50,000 |   |      | <u>Note:</u><br>Both the Confirmation Page and<br>Acknowledgement Page can be<br>retrieved from myTax Portal via <b>View</b><br><b>Notices/ Letters - Corporate Tax</b> . |
| Tax Rate (%)<br>17.00         | ECI (S\$)<br>10,000       |            |   |      |                                                                                                    |
| Total ECI                     | S\$ 10,000                |            |   |      |                                                                                                    |
| Estimated Tax Payable         |                           | S\$ 425.00 |   |      |                                                                                                    |

#### **Contact Information**

For enquiries on this user guide, please call 1800 356 8622 or email at myTax Mail.

Published by Inland Revenue Authority of Singapore

Published on 16 Jun 2023

The information provided is intended for better general understanding and is not intended to comprehensively address all possible issues that may arise. The contents are correct as at 03/08/2022 and are provided on an "as is" basis without warranties of any kind. IRAS shall not be liable for any damages, expenses, costs or loss of any kind however caused as a result of, or in connection with your use of this userguide.

While every effort has been made to ensure that the above information is consistent with existing policies and practice, should there be any changes, IRAS reserves the right to vary its position accordingly.

© Inland Revenue Authority of Singapore